## (参考)申し込みフォームへの入力方法について

- ① 青森県電子申請届出システム(「青森県電子申請届出システム」でインターネットを検 索するとヒットします)トップページの届出一覧もしくは下記の QR コードからアク セスする。
- ② https://apply.e-tumo.jp/pref-aomori-u/offer/offerList\_detail?tempSeq=11798

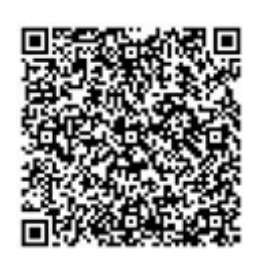

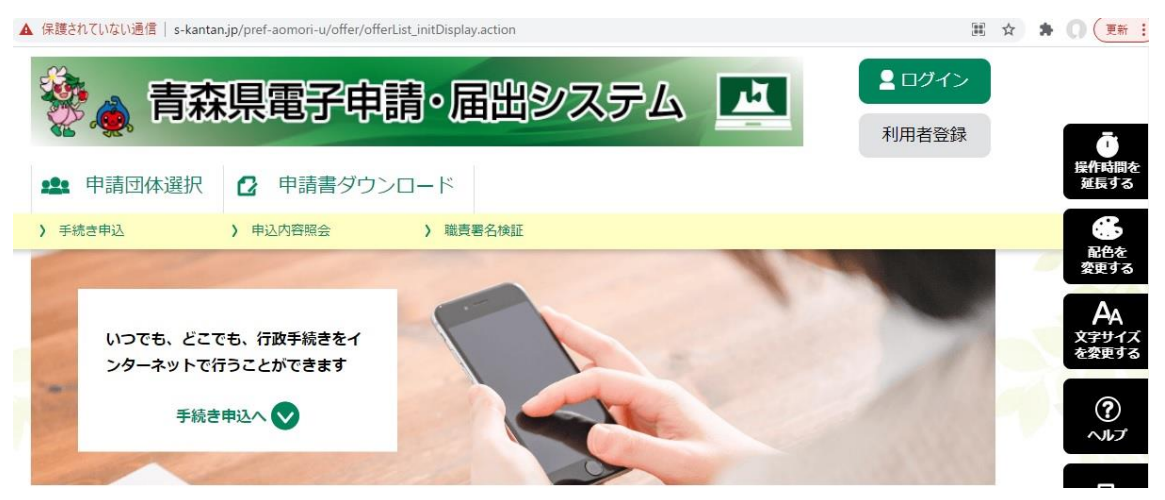

③ 「利用者登録せずに申し込む方はこちら」 をクリック (利用者登録をしなくても申し込みできますので、登録するかは各自の判断にお任せし ます)

(サンプル画面はR4年度の例となっていますが、操作方法については変更ありません。)

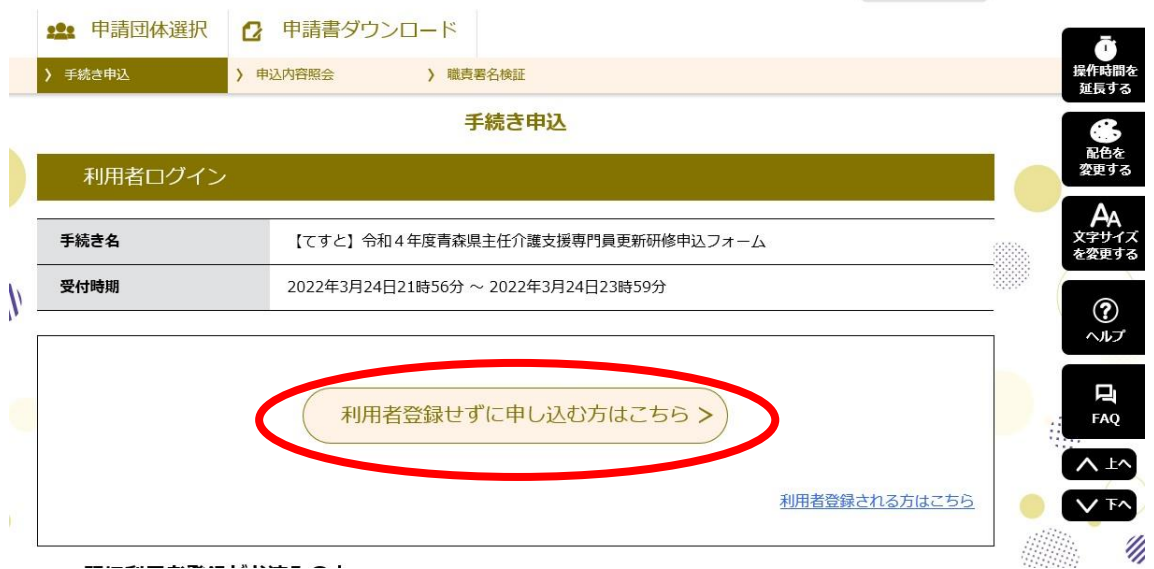

④ 申し込みフォームへ入力し、最後に「確認へ進む」をクリック

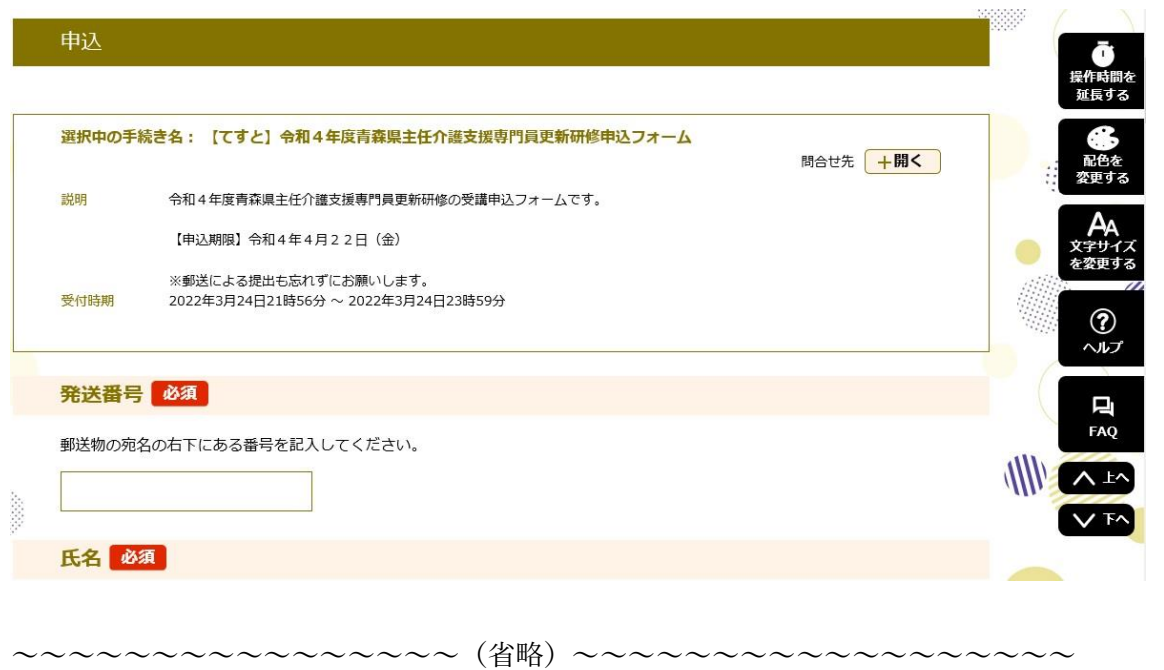

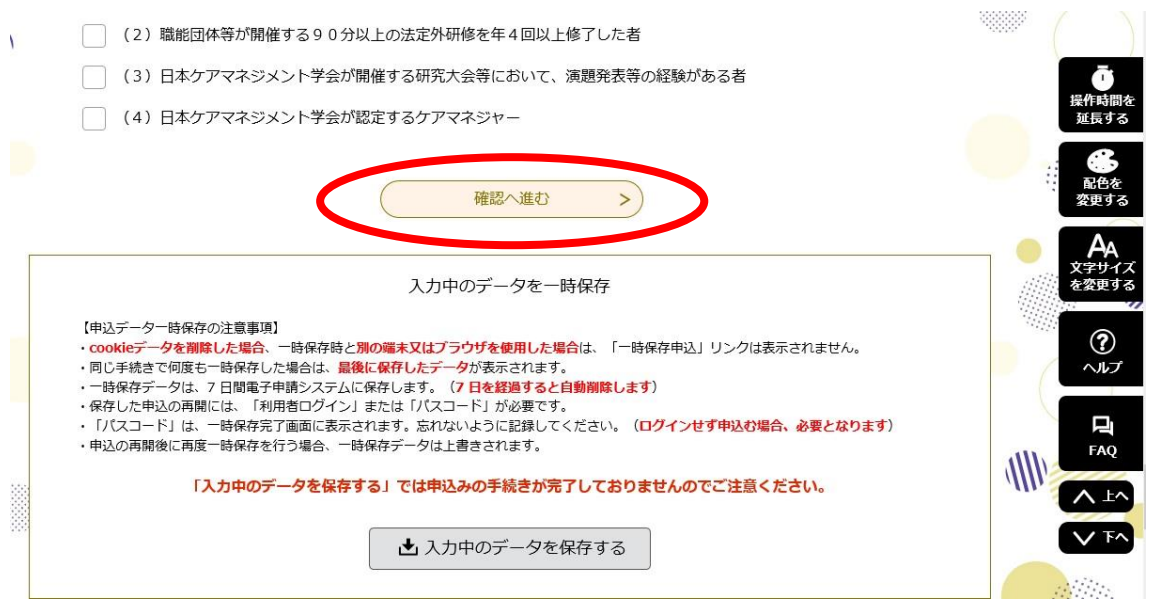

④ 申し込み確認画面で正しく入力されているか確認し、「申込む」をクリック

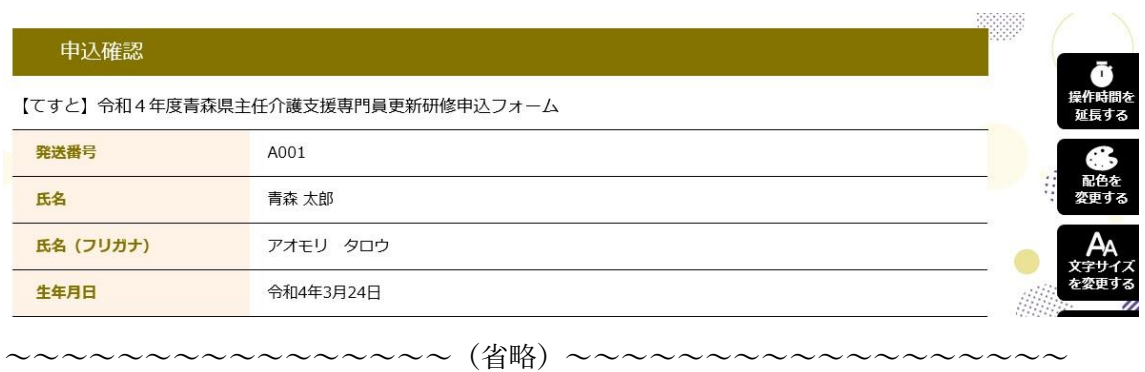

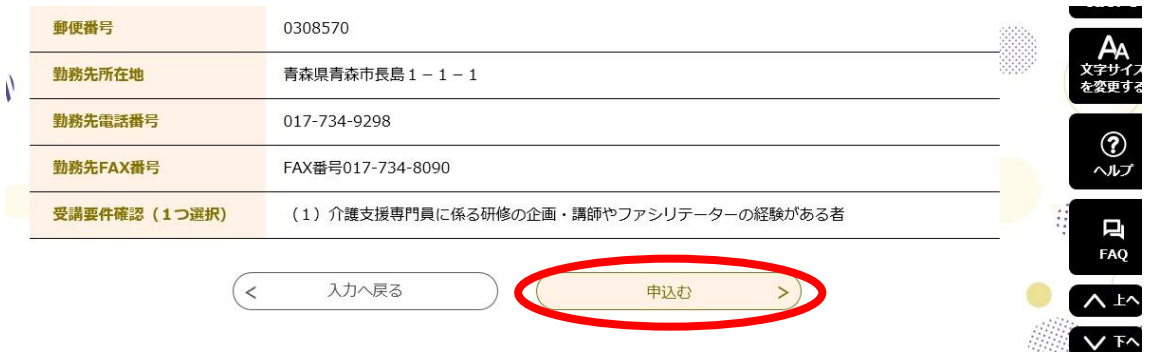

※「発送番号」は、書類を郵送した封筒の宛名ラベルの右下に記載しています。

(サンプル画面はR4年度の例となっていますが、操作方法については変更ありません。)

⑤ 申し込み完了画面になったことを確認し、「一覧へ戻る」をクリック→これで申し込み は終了です

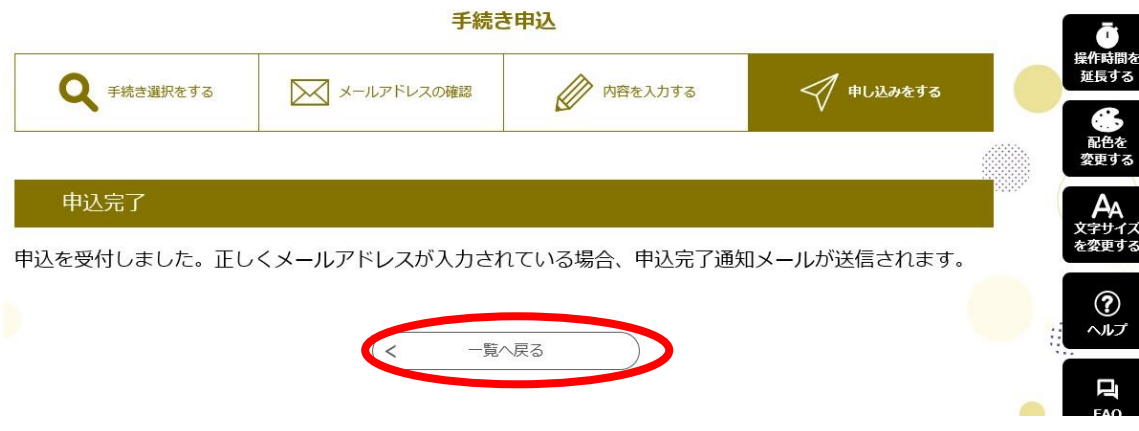

⑥ メールアドレスが正しく入力されている場合、denshi-shinsei@s-kantan-

mail.bizplat.asp.lgwan.jp から申込完了通知メールが届きます。

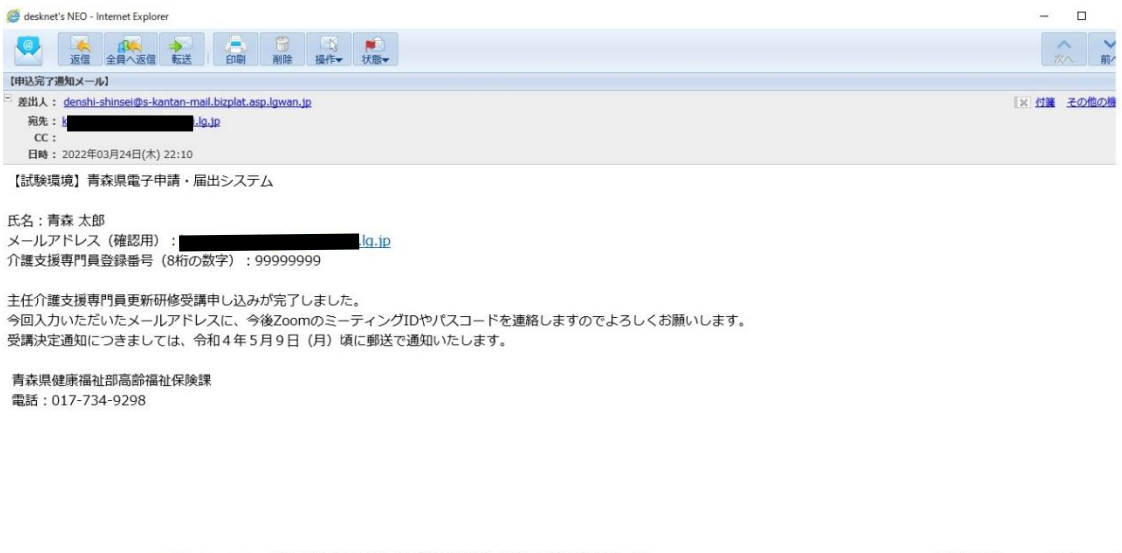

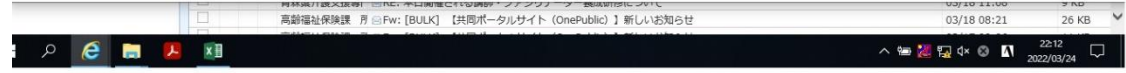